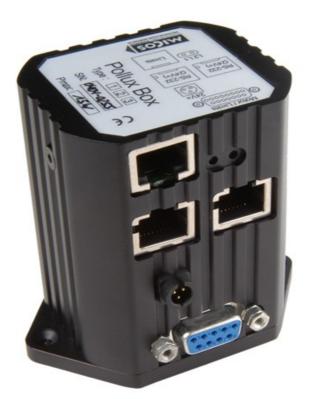

# **Documentation:**

# PolluxTerm

Program-Version: 0.28 Last Update: 2013.03.24 Authors:

Bernhard Gross

PolluxTerm Page 1 of 18 Documentation – Version 0.28

## Index

| Read me:               | 4   |
|------------------------|-----|
| Controllers:           | 4   |
| Supported Connections: | 4   |
| Operating Systems:     | 4   |
| License:               | 5   |
| Used Software:         | 5   |
| Installation:          | 5   |
| Connecting:            | 5   |
| Different controllers: | 5   |
| Unknown controller:    | 6   |
| Main Window:           | 6   |
| Command line:          | 6   |
| Directmode:            | 7   |
| Alive:                 | 7   |
| Axisdialog:            | 7   |
| Multiple Axes:         | 9   |
| Speedmode:             | 9   |
| Menu File:             | .10 |
| VC2-Window:            | .10 |
| Additional Commands:   |     |
| Usertableau:           | .11 |
| Menu Communication:    | .11 |
| Menu SMC:              |     |
| Menu SMC:              | .12 |
| Firmware Update:       |     |
| Options Information:   | .12 |
| Pollux Upgrade:        |     |
| Create Clone CFG:      |     |
| Download Clone Cfg:    |     |
| CL-Diagnostic:         |     |
| Wheel Mode:            |     |
| Menu Configuration:    |     |
| 5                      | .14 |
| Stage Parameters:      |     |
| Power Up:              |     |
| User Variables:        |     |
| Closed Loop:           |     |
| Menu Program:          |     |
| Scale Factor:          |     |
| System Units:          |     |
| Change Increment:      |     |
| Show Hints:            |     |
| Show Alive:            |     |
| Debug:                 |     |
| Main Window Size:      |     |
| Save:                  |     |
| Menu Help:             | .17 |

PolluxTerm Page 2 of 18

Documentation – Version 0.28

| License:                    |  |
|-----------------------------|--|
| Thanks to:                  |  |
| About:                      |  |
| Venus2 Help:                |  |
| Axis-Calculator:            |  |
| Pollux NT with Closed Loop: |  |
| Pollux with Safety Device:  |  |
| Shortcuts:                  |  |
| Program Structure:          |  |
| -                           |  |

## Read me:

PolluxTerm is written for the SMC-Pollux, but it also works with the SMC-Pegasus/Taurus. Everyone is invited to improve this program. If you find a bug, have a request, or you have advice, just send an e-mail in English or German to: <a href="https://www.burgescomt.com">b.gross@pimicos.com</a>. PolluxTerm is developed with Lazarus. Why use Lazarus? I like to program with Pascal! Lazarus works with Windows, Linux, Mac, BSD, etc. It is an open source project, so I only used open source programs and libraries.

Have a lot of fun

Bernhard Gross

#### **Controllers:**

- SMC-Pollux
- SMC-Pollux NT
- SMC-Pegasus
- SMC-Taurus
- SMC-Hydra (Partially only the basics)

### **Supported Connections:**

- RS-232
- RS-232 via USB
- Ethernet

#### **Operating Systems:**

• Linux:

i386, 32Bit: Developed and tested under OpenSuse 12.2 i386, 64Bit: Works with QT and GTK2

#### • Windows:

| Win98:    | working     |
|-----------|-------------|
| WinNT:    | working     |
| WinME:    | working     |
| Win2k:    | working     |
| WinXP:    | working     |
| WinVista: | working     |
| Win 7:    | working     |
| Win32s:   | not working |
| WinCE:    | not working |

• Apple:

Just compile and test it and give me the results

## License:

Copyright © 2006-2012 by Bernhard Gross

This program is free software; you can redistribute it and/or modify it under the terms of the GNU General Public License as published by the Free Software Foundation; version 2 of the License. This program is distributed in the hope that it will be useful, but WITHOUT ANY WARRANTY; without even the implied warranty of MERCHANTABILITY or FITNESS FOR A PARTICULAR PURPOSE.

See the GNU General Public License for more details You should have received a copy of the GNU General Public License along with this program; if not, write to the Free Software Foundation, Inc., 59 Temple Place – Suite 330, Boston, MA 02111-1307, USA.

## **Used Software:**

• Freepascal/Lazarus GPL/LGPL

http://www.lazarus.freepascal.org/ License:

SynaSer

http://synapse.ararat.cz http://synapse.ararat.cz See also licence.txt modified BSD style

Synapse TCP/IP library
 <u>license</u>!

## Installation:

Just copy the folder PolluxTerm-X.XX on your hard disk and start the program. There is no additional runtime library needed.

## **Connecting:**

First you have to configure the port your device is connected to.

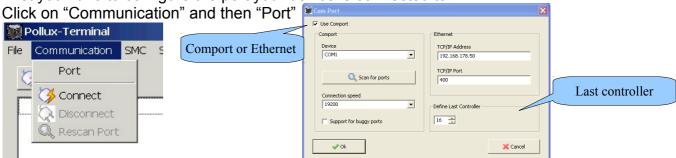

In the following window click on "Scan for Ports" and then choose the port that your device is connected to. After clicking on the connect button you are connected to your device. Now click on "Program" and then on "Save" to save your Port. This will save the port number for future reference. After doing this you will not need to scan for ports the next time you open PolluxTerm. For a faster connecting you can define here your last controller in the system.

### Different controllers:

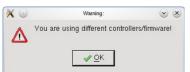

This dialog will be opened, if there is different hardware or firmware. You can switch off this warning in PolluxTerm.cfg.

(See filelist.txt)

PolluxTerm Page 5 of 18

### **Unknown controller:**

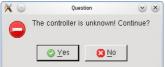

This dialog will be opened, if the command "nidentify" reads back a string which isn't written in controller.txt. The reasons why can be:

Bad USB-Sticks, bad communication, a new controller.

You can switch off this warning in PolluxTerm.cfg. (See filelist.txt)

## Main Window:

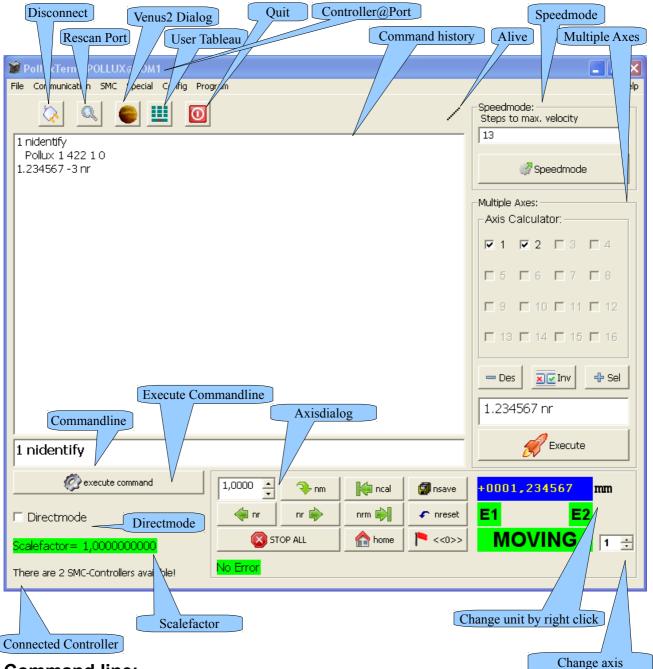

#### Command line:

In this field you can enter commands which will be executed by pressing "Enter" or by clicking "execute command". After the commands are executed you will see them in field

PolluxTerm Page 6 of 18 two. If you double click a command in the history it will be copied back into command line. So you can edit it and execute it again. Another way is to use the arrow up and down keys. It is also possible to save the history to a file. Just rightclick into the field, a popmenu will open with the option to "Save to File" or to clear the history.

#### Directmode:

If you activate "Directmode" all commands will be sent, even if they are wrong or nonexistent.

### Alive:

Makes a step on every timer tic. You still see the program is working.

### Axisdialog:

In this box you can edit how far your device moves or to which point it should move. If you click F9 you can edit the steps.

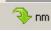

🗎 nr

i ncal

🟫 home

STOP ALL

If you click on this button your device moves to the position entered in the first box (e. g. 1.000mm)

With these two buttons you can move your device to the left or right with the distance entered in the first box.

With this button you can stop all running processes or moves. (Also ESC)

The neal command searches for the limit in the negative direction, and sets this position to "0" (home-position).

The nrm command searches for the positive limit. After both limits are set you only can move between these two points.

This button moves the device to the home position which is "0".

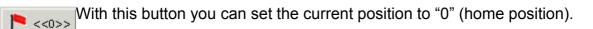

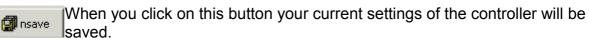

If you click on this button your device will restart and non-saved settings will be changed to their default values.

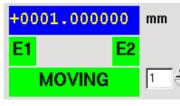

Here you can see the current position of your device. E1 and E2 will show the status of your cal-switch and rm-switch. If they are red your

switch is activated, or the stage has reached a limit. The "Moving" field allows you to see the moving-status. If the field turns red, your device is moving.

You can change the units of every axis to a linear or rotary unit. This, in combination with a scale factor allows you to define your own unit.

(e. g. mm, inch, °). The controller will operate with the units it was originally configured with. However, in the main window, the positioning and moving buttons are scaled to your custom units. You can change the current axis by using the numeric up/down field

PolluxTerm Page 7 of 18

### **Multiple Axes:**

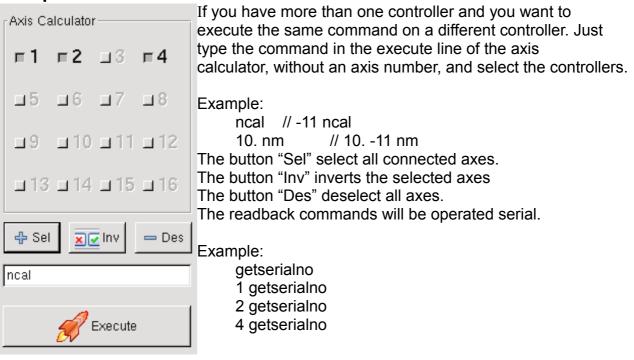

### Speedmode:

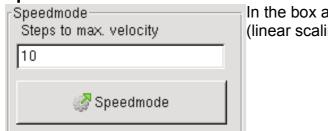

In the box above, you can change the speed steps. (linear scaling)

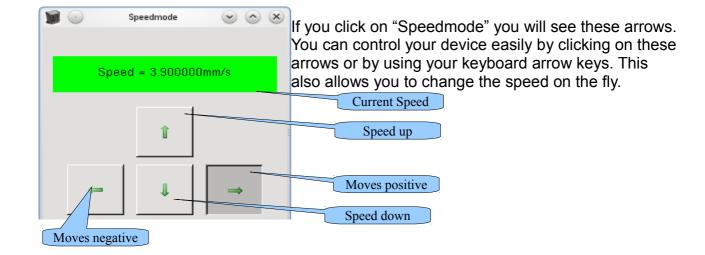

## Menu File:

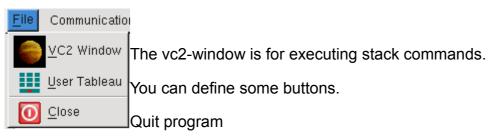

### VC2-Window:

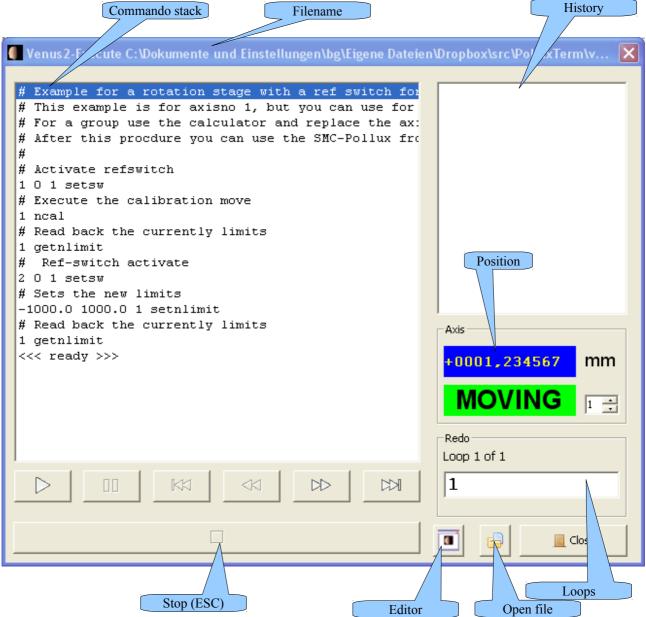

The sub folder vc2 includes some examples.

You can use there the move commands, the configure commands and the read commands.

PolluxTerm Page 9 of 18 Documentation - Version 0.28

## **Additional Commands:**

# cycles
 defines the cycles of the stack
#
 accompanying commentary
readpos
 Reads back position
;
 Appends two or more commands
pause [commentary]
 Wait for a button click
delay
 Wait for [x] seconds
delay\_ms
 Wait for [x] milliseconds

For more details take a look into Venus2-Help

#### **Usertableau:**

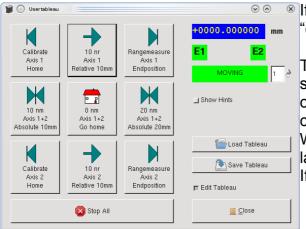

If you click on "User Tableau" and load "example.ubt" you will see this:

There you can create your own Tableau with shortcuts for frequently used commands and control your device easily without entering the commands.

With Linux you have three lines for your button labeling.

If "Edit Tableau" is checked, edit mode is active.

## Menu Communication:

| Communication         | SM |
|-----------------------|----|
| Port                  |    |
| . 🏹 <u>C</u> onnect   |    |
| 🚫 Disconnect          |    |
| 🔍 <u>R</u> escan Port |    |

Port: The window Port is for configure your communication device. (RS-232 Port or Ethernet). If you click the button "Scan for Ports", only the system known RS-232 ports are listed.

**Connect:** Connect the controllers to the current device.

**Disconnect**: Cut the connection to the controller and the set port free. **Rescan:** Here you can disconnect your device or you can rescan your port if you have added multiple devices.

## Menu SMC:

|   | SMC Special Config Progra     | Read Configuration/Status: This option will display all available     |
|---|-------------------------------|-----------------------------------------------------------------------|
|   | Read Configuration/Status     | commands and save them as a text file. (In case of support)           |
| 1 | Developed Cattings, Chifty 52 | <b>Download Settings:</b> Only the basic settings will be downloaded. |
| 1 | Download Settings Shift+F3    | (See Import Clone Cfg)                                                |
|   | Export Settings F6            | <b>Export settings:</b> You can save your standard settings for your  |
|   | S <u>t</u> op Esc             | device and with "Download Settings" you can download your saved       |
|   | Stop Esc                      |                                                                       |

settings to your device. (Only the basics-settings, better to use clone-cfg) **Stop:** The button "Stop" cancels all executing commands. Instead of clicking on "Stop" you can press "Esc"

## Menu SMC:

| Special Config Program                       | Firmware Update:                                                |
|----------------------------------------------|-----------------------------------------------------------------|
| Firmware Update                              | This window gives you information about updating your firmware. |
| Options Information<br>Order Upgrade         | PolluxTerm works optimally with the latest firmware.            |
| Create Clone Cfg F2<br>Download Clone Cfg F3 |                                                                 |
| CL Diagnostic                                |                                                                 |
| Wheel Mode Ctrl+W                            |                                                                 |

### **Options Information:**

| Show-Options       |  |
|--------------------|--|
| Serial No: 9050752 |  |
| Coptions:          |  |
| 🔽 No Option        |  |
| Speed Upgrade      |  |
| Pollux Type 3      |  |
| 🗖 Closed Loop      |  |

You can read back the current status of the options of the controller. Some options are only available with a software release code.

### **Pollux Upgrade:**

| X 💿 👘                    | Pollux-                   | Upgrade |     | $\odot$ $\odot$ $\otimes$ | l           |
|--------------------------|---------------------------|---------|-----|---------------------------|-------------|
|                          |                           |         |     |                           | t           |
|                          |                           |         |     | Clear                     | i<br>a<br>r |
|                          |                           |         |     | Ø Order                   |             |
| Send these<br>sales@micc | data to:<br>os-online.com |         | 1 ☆ | <u>C</u> lose             |             |

If you want to buy the option "Speed upgrade" or the option "closed loop" just click on it and you should see this window:

After clicking on "Order" you can save the information you have to send to the given email address. For ordering "Closed Loop" your controller must be a Pollux-NT!

### **Create Clone CFG:**

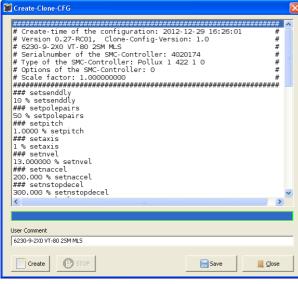

If you activate this window, you can create a clone of your current configuration. The clone is a standard text file and is editable. I used "###" for the following command and some comments. If there will be a detected error you get a message. The wrong settings looks like: "# ERROR % setnstopdecel".

Later, when downloading, this line will be ignored.

You can edit a line by doubleclicking it. Please check the clone before saving. In the line "User command" you can write your own comments. The letter "%" will be replaced with the axisno.

Since version 0.27 the scale factor is also stored in the clone file.

Download Clone Cfg:

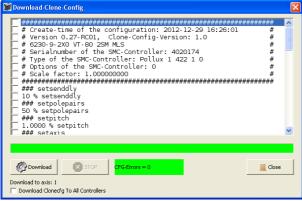

Select the clone, which you want download the controller.

Press the button "download" to start.

If there are any errors the green field will turn red

If no error are detected, the command line is checked.

You can also send the clonecfg to all controllers at the same time by checking the box on the bottom. Be careful, there is no complete error check.

## CL-Diagnostic:

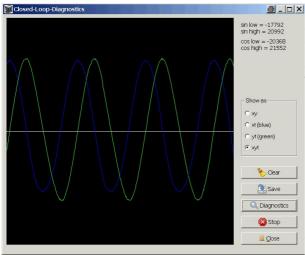

Here you can make diagnostics about your closed loop. This is only for Pollux-NT with the "Closed Loop" option. In left picture you see the analog signals (sin/cos) of a scale system. There four different ways for diagnostic:

- xy shows a circle, if it correct
- xt shows a sinus, if it correct
- yt shows a cosines, if it correct
- xyt shows, sinus and cosines

**Hint**: The axis moves relative 5 times of the SMC-Parameter CI-Period, if limit active the stage will stop.

Some other picture are stored in the sub folder

misc.

### Wheel Mode:

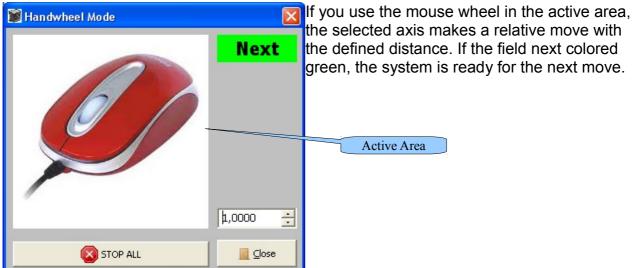

## Menu Configuration:

### **Dynamic Parameters:**

| 📓 Dynamic-Parameters |                                              |                                             |
|----------------------|----------------------------------------------|---------------------------------------------|
|                      | Velocity mm/s<br>13.000000                   |                                             |
|                      | Acceleration mm/s <sup>2</sup>               |                                             |
|                      | Stopdecel mm/s <sup>2</sup><br>300.000       |                                             |
|                      | Cal-Velocity<br>Velocity-In mm/s<br>5.000000 | RM-Velocity<br>Velocity-In mm/s<br>5.000000 |
|                      | Velocity-Out mm/s                            | Velocity-Out mm/s                           |
| 🖉 Set 1 💌            |                                              |                                             |

In this dialog you can change the dynamic parameters. Velocity and the acceleration for your device

## Stage Parameters:

|                             |   | 1 Axis ON 1<br>Pitch                    |                 |
|-----------------------------|---|-----------------------------------------|-----------------|
|                             |   | 1.0000 2                                | mm              |
|                             |   | Limit-Switches                          |                 |
|                             |   | Open∈▼                                  | Open∈▼          |
|                             |   | CalSwDist                               | mm <sup>3</sup> |
|                             |   | Motiondir<br>Clockwise<br>Canti clockwi | 4               |
| nitlimit                    |   |                                         |                 |
| Lower limit<br>-1000.000000 | 5 | Upper Limit<br>1000.000000              |                 |

All parameters which are stage dependent can be configured here.

- 1. Here you can choose if axis are on or off
- 2. Here you can edit your pitch
- 3. Here you can set your switches as opener or closer
- 4. Here you can make your motor turn clockwise or anti-clockwise
- 5. Here you can set the limits of your stage after booting

PolluxTerm Page 13 of 18

### **Power Up:**

| ິ່ <b>ອິ</b> ວິ<br>_∩Options For Po | Power-Up                       |       | Here you can choose what commands the controller should execute after a power up. |
|-------------------------------------|--------------------------------|-------|-----------------------------------------------------------------------------------|
|                                     | ommand ncal                    |       | (Depending on the controller)                                                     |
| Performs co                         | ommand nrm<br>ommand nrandmove |       |                                                                                   |
|                                     |                                |       |                                                                                   |
| <u>□</u> -<br>□-                    |                                |       |                                                                                   |
| <u> </u>                            |                                |       |                                                                                   |
|                                     |                                |       |                                                                                   |
| ⊒ -                                 |                                | Close |                                                                                   |

### **User Variables:**

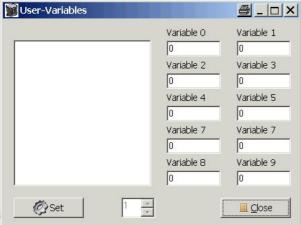

■ \_ □ × If you want to save some integer values into the controller, you can do it here.

### **Closed Loop:**

| Closed-Loop-Parameters<br>CL-Period<br>F0.020000<br>Closed-Loop           | PID-Parameters |    |
|---------------------------------------------------------------------------|----------------|----|
| C Off<br>C On<br>Display<br>C Motor-Position<br>C Encoder-Positi<br>C Set | mm             | 10 |

If you have a Pollux-NT with the option for Closed Loop, you can change these parameters.

The axis will be switched off, because it is safer. After setting the new parameter:

- [axisno] nsave
- [axisno] nreset
- 1 [axisno] setaxis

## Menu Program:

### Scale Factor:

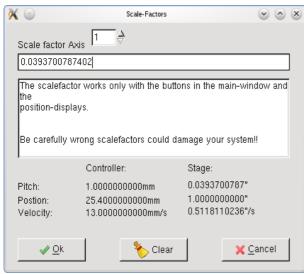

You can edit the scalefactor of the axes. This only work with buttons "nm" and "nr" in the main-window and shown positions. The Pollux only works internally with 4 decimal places, so you correct the positioning. Or you use your define unit.

### System Units:

| Sys         | tem-Units | $\odot$          | $\otimes$ |
|-------------|-----------|------------------|-----------|
| Linear-Unit | Rot       | ation-Unit       | u<br>s    |
| mm          | •         |                  |           |
| , i         |           |                  | :         |
| <u> </u>    |           | ( <u>C</u> ancel |           |
|             | _         |                  |           |

If you click on "System Units" you can change the units (e. g. from mm to cm). Don' t forget the Pollux still works with mm!

#### **Change Increment:**

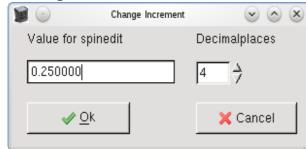

Here you can edit the values for numeric up/down field edit in the main window.

#### **Show Hints:**

"Show Hints" will show you hints when you hover over an element with your mouse. **Show Alive:** 

#### Snow Allve:

Show the Alive field in the main-window

#### Debug:

If you have any problems you can click on debug and when you are finished close the program. Then you can see whats wrong by looking into the saved debug file. It is also usefully for creating your own application. The whole communication to the communication device will be written with a time stamp to "debug.txt". Be carefully about the file size!

PolluxTerm Page 15 of 18 The file is locked until PolluxTerm is closed or you click the Cancel Button in the Debug dialog.

Example:

- 16:35:40.765000 Start
- 0001.258799 1 nidentify
- 0001.277595 >Pollux 1 422 1 0<

#### Main Window Size:

Here you can define the main-window size. Default 800 \* 600 pixel.

#### Save:

Use this menu for saving the program parameters.

## Menu Help:

| <u>V</u> enus2 Help | Shift+F1 | License:                                                                |
|---------------------|----------|-------------------------------------------------------------------------|
| <u>C</u> alculator  | F8       | Here you can read the License for PolluxTerm! Thanks to:                |
| <u>L</u> icense     |          | For all those who have taken part in the creation of PolluxTerm!        |
| <u>T</u> hanks to   |          | <b>About:</b><br>Here you can visit our homepage or you can contact me. |
| <u>A</u> bout       |          |                                                                         |

#### Venus2 Help:

| <pre>Venus2Hep Value Value Val</pre> | Here you find a small controller dependent help screen. |
|----------------------------------------------------------------------------------------------------|---------------------------------------------------------|
|                                                                                                    |                                                         |

#### **Axis-Calculator:**

| Axis —     |                |            |            |
|------------|----------------|------------|------------|
| ⊒ 1        | <b>F</b> 2     | ⊒ 3        | ⊒ 4        |
| <b>□</b> 5 | <b></b> 6      | <b>I</b> 7 | ⊒ 8        |
| <b>F</b> 9 | <b></b> 10     | 11         | <b>1</b> 2 |
| <b></b> 13 | 14             | 15         | <b>1</b> 6 |
| I Only us  | e known contro | ollers     |            |

Here you find a simple binary calculator for calculate multiple axes.

## Pollux NT with Closed Loop:

etected

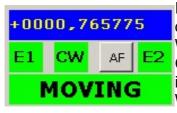

Following error

If you have a closed loop controller you will have some more options.

When your device is connected you get some more information CW displays if your device is in the closed-loop window. If it is red it is out of the window.

With AF you can turn the axis on after an error.

This shows you if there are any machine errors.

See the Error Message manual for more about this

No Error You can delete the error message by doubleclicking on the label.

## Pollux with Safety Device:

SD Speedmode Steps to max. velocity reset to use again. Normally the label is invisible.

## Shortcuts:

| Esc      | Stop by sending Ctrl-c (All move dialogs)                                |
|----------|--------------------------------------------------------------------------|
| Shift+F1 | Open Venus2-Help                                                         |
| F2       | Create Clone-Cfg                                                         |
| F3       | Import Clone-Cfg                                                         |
| Shift+F3 | Download PImiCos standard settings                                       |
| F6       | Create PImiCos standard text file with the basic settings                |
| F8       | Calculator                                                               |
| F9       | Access to the values of numeric up/down fieldedit for positioning in the |
|          | main window                                                              |
| Ctrl+W   | Wheel Mode                                                               |

## **Program Structure:**

| Program Directory<br>[clonecfg]<br>[pollux]<br>[pollux-nt]<br>[pegasus]<br>[taurus]<br>[hydra] | //Clonecfg for Pollux 1<br>//Clonecfg for Pollux-NT<br>//Clonecfg for Pegasus<br>//Clonecfg for Taurus<br>/Clonecfg for Hydra |
|------------------------------------------------------------------------------------------------|----------------------------------------------------------------------------------------------------|
| [controller]                                                                                   |                                                                                                    |
| [pollux]                                                                                       | //Control settings for Pollux 1                                                                                               |
| [pollux-nt]                                                                                    | //Control settings for Pollux-NT                                                                                              |
| [pegasus]                                                                                      | //Control settings for Pegasus                                                                                                |
| [taurus]                                                                                       | //Control settings for Taurus                                                                                                 |
| [hydra]                                                                                        | //Control settings for Hydra                                                                                                  |
| controller.txt                                                                                 | //Defines controller, sub directory and polling                                                                               |
| time                                                                                           |                                                                                                    |
|                                                                                                |                                                                                                    |
| [export]                                                                                       |                                                                                                    |
| [nollux]                                                                                       | //Settings export for Pollux                                                                                                  |

| [pollux]    | //Settings export for Pollux    |
|-------------|---------------------------------|
| [pollux-nt] | //Settings export for Pollux-NT |
| [pegasus]   | //Settings export for Pegasus   |
| [taurus]    | //Settings export for Taurus    |
| [hydra]     | //Settings export for Hydra     |

| [misc]          |
|-----------------|
| [src]           |
| [usertableau]   |
| example.ubt     |
| [venus2]        |
| gpl.txt         |
| license.txt     |
| PolluxTerm.cfg  |
| ports-win.cfg   |
| ports-linux.cfg |
| readme.txt      |
| readme.linux    |
| versions.txt    |

//All other files
//Source code
//User tableau saved files
//Example for an usertableau
//Venus 2 saved files
//License for PolluxTerm
//License for using synaser
//Configuration for PolluxTerm
//List of COM-Ports for Windows
//List of COM-Ports for Linux
//Information about PolluxTerm
//Information about PolluxTerm on Linux
//Information about Program versions

PolluxTerm Page 18 of 18 Documentation - Version 0.28